# **INOUTTRACKER™**

**For Macintosh® and Windows® Networks**

**www.cesoft.com**

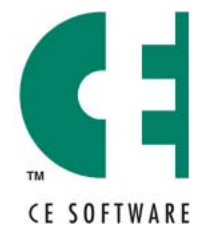

P.O. Box 65580 • West Des Moines • Iowa 50265 USA • (515) 221-1801 Copyright © 1993, 2001 CE Software, Inc. All Rights Reserved. InOutTracker is a trademark of CE Software, Inc. All other brand or product names are the property of their respective holders.

Third Edition

The following pertains to any software of CE Software's licensor(s) included with this software package:

CE SOFTWARE'S LICENSOR(S) MAKES NO WARRANTIES, EXPRESS OR IMPLIED, INCLUDING WITHOUT LIMITATION THE IMPLIED WARRANTIES OF MERCHANTABILITY AND FITNESS FOR A PARTICULAR PURPOSE, REGARDING THE SOFTWARE. CE SOFTWARE'S LICENSOR(S) DOES NOT WARRANT, GUARANTEE OR MAKE ANY REPRESENTATIONS REGARDING THE USE OR THE RESULTS OF THE USE OF THE SOFTWARE IN TERMS OF ITS CORRECTNESS, ACCURACY, RELIABILITY, CURRENTNESS OR OTHERWISE. THE ENTIRE RISK AS TO THE RESULTS AND PERFORMANCE OF THE SOFTWARE IS ASSUMED BY YOU. THE EXCLUSION OF IMPLIED WARRANTIES IS NOT PERMITTED BY SOME JURISDICTIONS. THE ABOVE EXCLUSION MAY NOT APPLY TO YOU.

IN NO EVENT WILL CE SOFTWARE'S LICENSOR(S), AND THEIR DIRECTORS, OFFICERS, EMPLOYEES OR AGENTS (COLLECTIVELY CE SOFTWARE'S LICENSOR) BE LIABLE TO YOU FOR ANY CONSEQUENTIAL, INCIDENTAL OR INDIRECT DAMAGES (INCLUDING DAMAGES FOR LOSS OF BUSINESS PROFITS, BUSINESS INTERRUPTION, LOSS OF BUSINESS INFORMATION AND THE LIKE) ARISING OUT OF THE USE OR INABILITY TO USE THE SOFTWARE EVEN IF CE SOFTWARE'S LICENSOR HAS BEEN ADVISED OF THE POSSIBILITY OF SUCH DAMAGES. BECAUSE SOME JURISDICTIONS DO NOT ALLOW THE EXCLUSION OR LIMITATION OF LIABILITY FOR CONSEQUENTIAL OR INCIDENTAL DAMAGES, THE ABOVE LIMITATIONS MAY NOT APPLY TO YOU.

CE Software's Licensor's liability to you for actual damages from any cause whatsoever, and regardless of the form of the action (whether in contract, tort [including negligence], product liability or otherwise), will be limited to \$50.

For CE Software's License and Limited Warranty, please refer to the inside cover of your printed manual. If you have a PDF version of the manual please refer to the License and Limited Warranty following the Index.

# **TABLE OF CONTENTS**

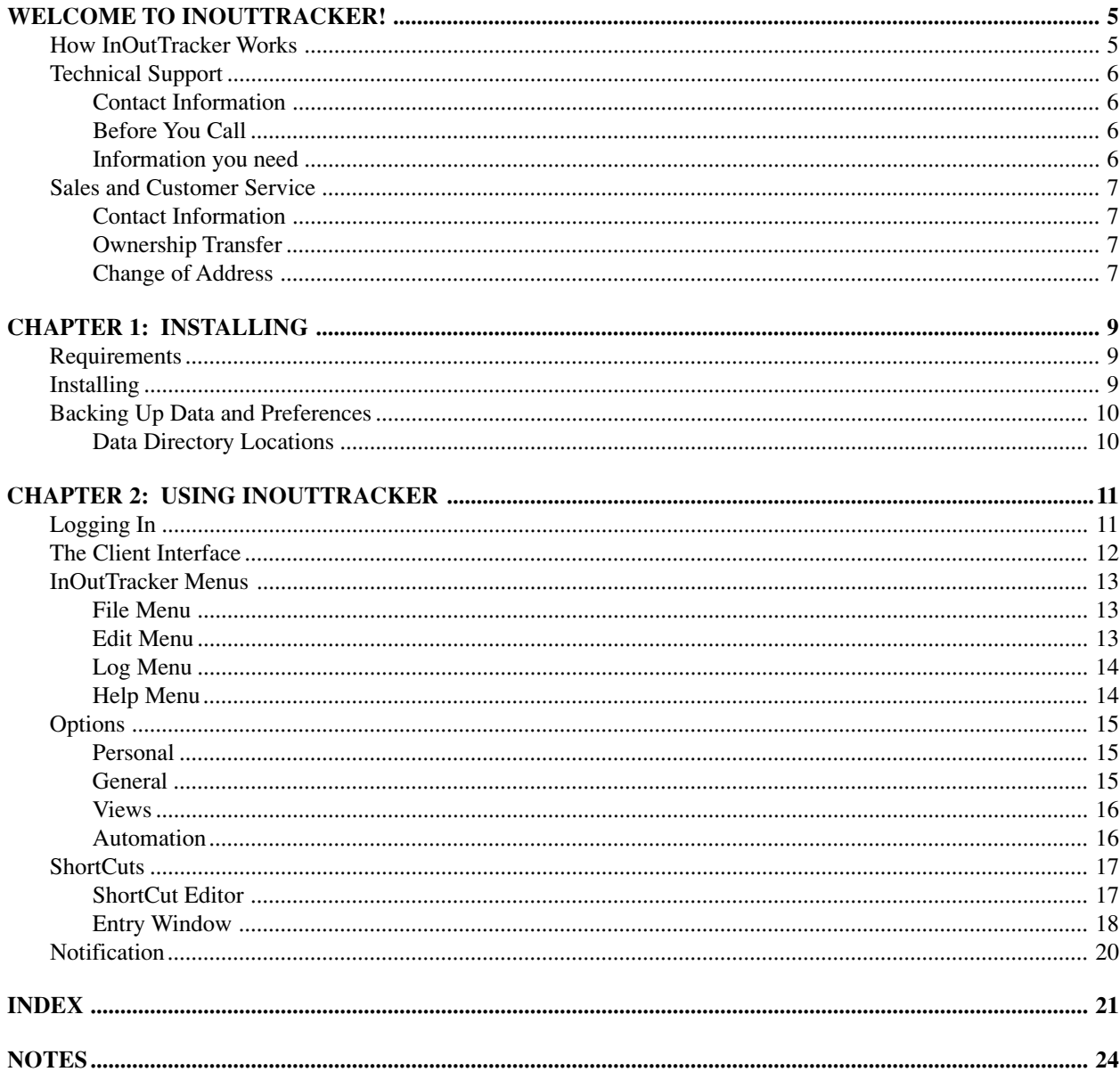

# <span id="page-4-0"></span>**WELCOME TO INOUTTRACKER!**

InOutTracker solves one of the great problems in most offices: Keeping track of the whereabouts of people and resources. Who's in and who's out? When will they be back? Is anyone using the conference room?

# **HOW INOUTTRACKER WORKS**

InOutTracker consists of two main components: the client and the server. The client software is installed on user workstations throughout your network. When users change their status the Prairie Server keeps track of this information. Users have instant access to everyone's whereabouts.

The Prairie Server is installed on one machine and is used to register and store each users status.

Prairie Server is accessed by the InOutTracker client only:

- During automatic refreshes.
- When the client is launched.
- When the client selects the Refresh menu item.
- The client accesses user information for each person entered into the servers it has displayed.
- The client checks In or Out.

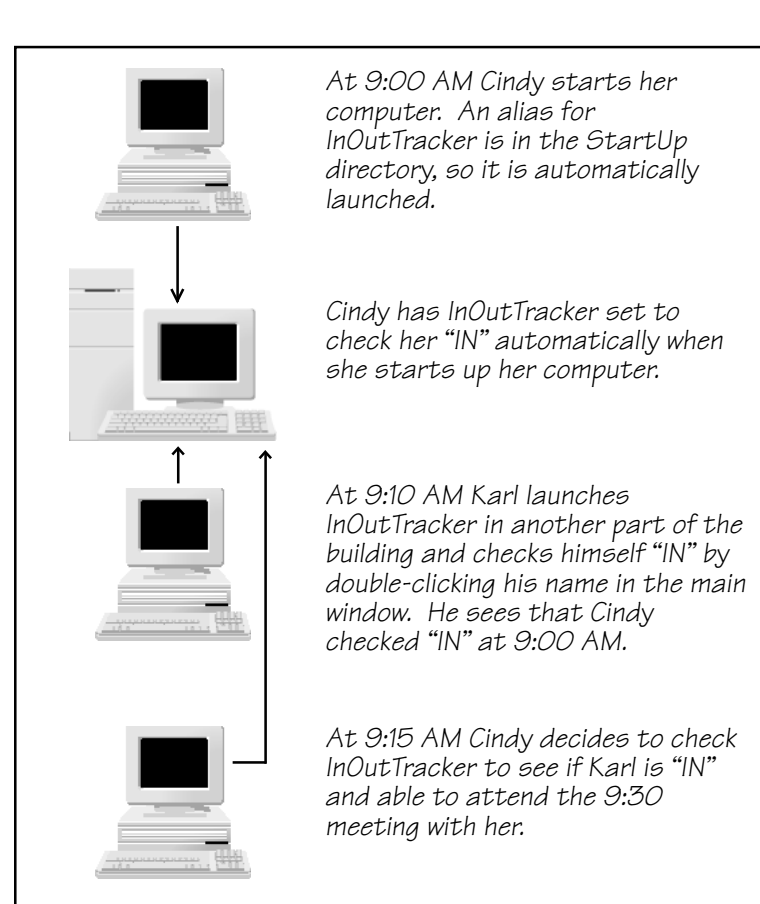

**How the Prairie Server and InOutTracker clients stay in touch.**

# <span id="page-5-0"></span>**TECHNICAL SUPPORT**

All CE Software products include the consulting services of an experienced Technical Support staff. CE Software offers online, fax and telephone support.

## **Contact Information**

Regular hours are Monday through Friday from 8:00 A.M. to 5:00 P.M. U.S. Central Time. CE Software Technical Support can be reached by:

- Phone: 515-221-1803
- Fax: 515-221-1806
- Newsgroups: http://www.help.cesoft.com/
- E-mail: ceonline@cesoft.com

# **Before You Call**

Please verify the following:

- Does your hardware and Operating System version meet the minimum requirements?
- Have you checked the manual or the most updated documentation, located at http://www.cesoft.com/, to see if your problem is discussed?
- Have you checked the CE Software Technical Support Web page at http://www.help.cesoft.com/?
- Have you checked the CE Software newsgroups at http://www.help.cesoft.com/tech/newsgroups.html?

## **Information you need**

To help our Technical Support team assist you as quickly as possible, please have the following information available when you speak with, or write to, a Technical Advisor:

- Product name and version (e.g. InOutTracker v. 1.6)
- Serial number. Copy it here for future reference \_\_\_\_\_\_\_\_\_\_\_\_\_\_\_\_\_\_\_\_\_\_\_\_\_\_\_\_\_
- Computer type and model (e.g. PPC 7500/100 or G4/500).
- Operating system and version (e.g. Mac OS v. 9.1).

# <span id="page-6-0"></span>**SALES AND CUSTOMER SERVICE**

CE Software's excellent Sales and Customer Service staff can answer your questions about InOutTracker.

### **Contact Information**

The CE Software Customer Service department is open Monday through Friday from 8:00 A.M. to 5:00 P.M. U.S. Central Time. They can answer questions on product availability, upgrades, product prices, damaged disks, customer registration, and general policies. If you have a question about your CE Software product, please have your serial number ready when you call. For customers outside the U.S., please call your local distributor.

■ Phone: Domestic orders: 800-523-7638

International orders: 515-221-1801

- Fax: International and Domestic orders: 515-221-2258
- Online: http://www.cesoft.com/service/customerservice.html

### **Ownership Transfer**

If you transfer ownership of a CE Software product, send a letter with the product name, serial number, your name and the new owner's name and address to:

CE Software, Inc. Attn: Ownership Transfer P.O. Box 65580 West Des Moines, IA 50265 U.S.A.

### **Change of Address**

If you change your address, please send a letter indicating your old and new address to:

CE Software, Inc. Attn: Change of Address P.O. Box 65580 West Des Moines, IA 50265 U.S.A.

# <span id="page-8-0"></span>**CHAPTER 1: INSTALLING**

Your Network Administrator must have the Prairie Server installed and running with your users' accounts setup before InOutTracker clients can take advantage of viewing everyone's whereabouts.

# **REQUIREMENTS**

- Windows 95, 98, ME, NT 4.0 or greater and 2000
- 12 MB RAM
- Winsock 1.1 or greater
- Pentium processor or equivalent
- TCP/IP

# **INSTALLING**

- **1** Insert the InOutTracker disk or CD and double-click the client installer icon.
- **2** Read the text in the Welcome window then click Next.
- **3** Read the Read me information and click Next.
- **4** Select a destination directory for InOutTracker and click Next. By default, InOutTracker is installed in the C:\Program Files\Prairie Group\PSClient\InOutTracker\ directory.
	- Click the Browse button to install InOutTracker in a different location.
- **5** If you have purchased or want to run a 30-day demo of InOutTracker's sister program QuickConference, do so at this time by checking the box and clicking Next. The QuickConference installer will be launched.
- **6** Click Next and the Prairie Client Listener installer will be launched. Select a destination directory for Prairie Client Listener and click Next. By default, Prairie Client Listener is installed in the C:\Program Files\Prairie Group\PSClient\ directory.
	- Click the Browse button to install Prairie Client Listener in a different location.
- **7** Choose whether or not to launch the program and click Finished.

When installation is complete, you can launch the InOutTracker application from the Programs menu under Prairie Clients.

❖ *Note*: A shortcut for the Prairie Client is placed in the StartUp directory so it is automatically launched when you restart your machine. Laptop users may wish to remove the shortcut and only launch InOutTracker manually when they are connected to the network.

# <span id="page-9-0"></span>**BACKING UP DATA AND PREFERENCES**

Your data and preferences are located in these files and directories. Back these up as often as practical to avoid the loss of valuable information. It may be convenient to make copies of these files as soon as you have finished configuring your newly installed software. This may save time if you need to perform a fresh installation at a later date.

### **Data Directory Locations**

The InOutTracker data files are stored in a directory called "Pclient", which is stored in a directory called "Prairie Group". This directory is stored at "C:\Windows\Application Data\" under Windows 95/98, but may be stored elsewhere under other operating systems. Search for "Pclient" to find it on your computer.

# <span id="page-10-0"></span>**CHAPTER 2: USING INOUTTRACKER**

# **LOGGING IN**

When you first launch the InOutTracker client, the Login screen appears. The Login screen also allows for adding additional users who may want to use InOutTracker from this client. You may delete users in the same manner. If an existing user's e-mail address or servers address changes, choose Edit User to update the user's account information. Click OK when New User... is selected.

**Log me in...** — This will log you into the server automatically, whenever your computer is started, so you are ready to receive messages immediately.

❖ *Note*: If you have created more than one user on your computer, this item is unavailable and the Login window will open and allow you to choose a user.

You must type the Prairie Server IP number (or machine name, if you have a DNS server) that your Network Administrator has given you.

Select your name from the list and enter your password if you have one and click OK. If you are not in the list, you may be looking at the wrong server. If your Network Administrator has configured the Prairie Server with other servers, you can select them from the pop-up menu above the list of names. If they have not been setup, you can select the Other... button and type in the IP address or machine name of the server you want to access.

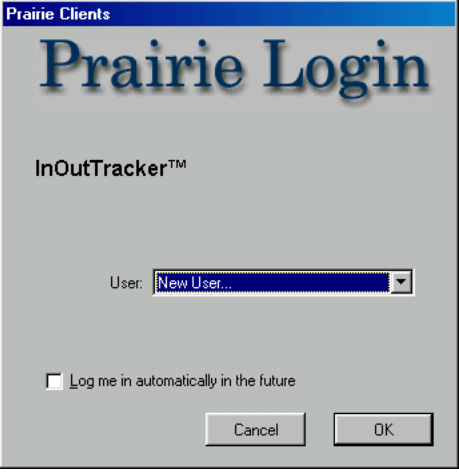

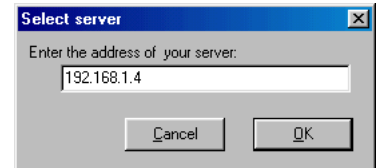

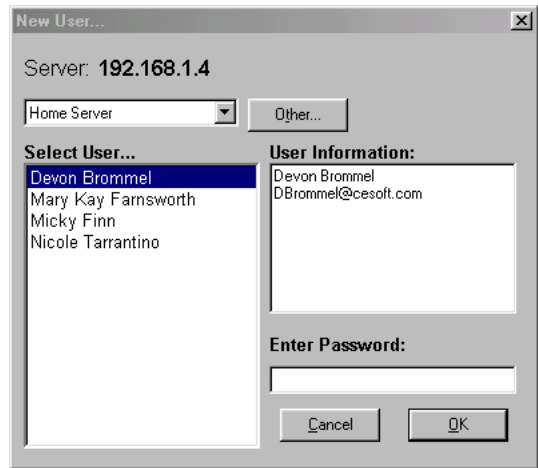

**Use your mouse or built-in keystroke (Alt-O) to select the Other... button.**

# <span id="page-11-0"></span>**THE CLIENT INTERFACE**

The InOutTracker interface offers quick and intuitive viewing of other users whereabouts.

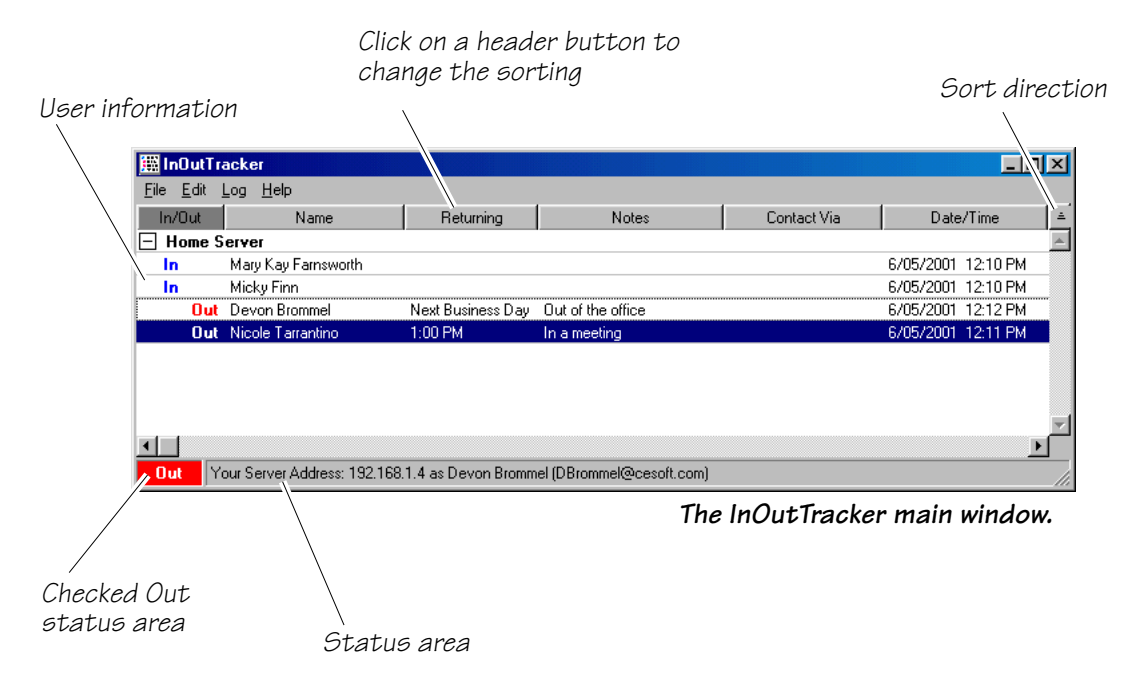

This is the window where you can see everyone's status. The people on the same server as you appear in "Home Server", people on servers linked to your server can be shown in their other servers by clicking on the arrow in front of that server name.

You can sort by any column by clicking on its title. If you want to reverse the sorting direction, click on the box directly above the scroll bar. If you click between two column titles and drag, you can resize the columns. If you click in the middle of a column title and drag it, you can rearrange the columns. You can also hide some columns.

The status area normally shows your server address and e-mail address. If InOutTracker is getting information from a server, the status area will display the progress. If you click on a single name in the list, the status area briefly shows the status of that person. When checked out the status area will display a red out indicator and flash this icon  $(\mathbf{D}_{\mathbf{U}_{\mathbf{T}}})$  in the Taskbar.

# <span id="page-12-0"></span>**INOUTTRACKER MENUS**

# **File Menu**

**Refresh** — Choosing the Refresh command will cause InOutTracker to re-list the contents of the main list. The application will refresh automatically every X minutes according to the setting in the General Options tab.

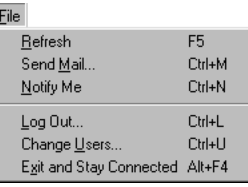

**Send Mail...** — Choose this command if you want to send mail to the selected user(s). If you have an Internet style mail client, this command will open a blank mail message addressed to the intended recipient(s).

**Notify Me...** — Toggles a notification to be presented when someone's status changes. A pair of glasses ( $\bigtriangleup$ ) appears in front of a persons name when notification is requested. A dialog will open to notify you of the change when it occurs.

**Log Out...** — This command will quit InOutTracker completely and disconnect you from the Prairie Server. This will also log you out of QuickConference, if it is running. Any shutdown settings in the Automation tab of the Options dialog will occur when you log out, such as automatically checking you out.

**Change Users...** — This command will log you out of the Prairie Server and then take you to the InOutTracker Login screen. At this point, you will be able to choose another user name, add another user, edit the information for an existing user, or delete a user.

**Exit and Stay Connected** — This command will exit InOutTracker, it will still be running and available in the taskbar and connected to the Prairie Server.

# **Edit Menu**

**Cut** — Choosing the Cut command places the selected text in the Clipboard and removes it from the text field.

**Copy** — Choosing this command places the selected text into the Clipboard.

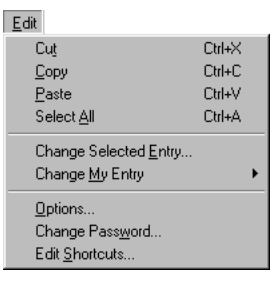

**Paste** — The Paste command places a copy of the clipboard contents (if appropriate) into the text field.

**Select All** — Choosing Select All will select everything in the field containing the insertion point. If used in the main list, it will select all servers and users in the list.

**Change Selected Entry...** — Opens the Shortcuts Entry window for every user selected in the list. If you have been given permission to change other people's entries, it will have a submenu that allows you to pick a shortcut directly to be assigned to that person's status.

<span id="page-13-0"></span>**Change My Entry** — Allows you to either open the Shortcuts Entry window for your entry or pick a shortcut directly to be assigned to your status.

**Options...** — This will open the Options dialog. This is where you can set your preferences for InOutTracker.

**Change Password...** — This command will allow you to change your user password. Enter your old password and then the new password twice to make sure you typed it correctly.

**Edit Shortcuts...** — Choosing Edit Shortcuts... will give you the ability to create, edit, delete or arrange your shortcuts that appear in the Change Selected Entry and Change My Entry menus.

### **Log Menu**

Get Log — This command retrieves the log from the server and displays it.

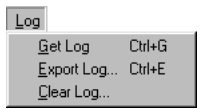

**Export Log...** — Choosing this command will retrieve the log from the server and allow you to export it directly to a text file.

**Clear Log...** — This command clears the log at the server.

❖ *Note*: You will only have a Log menu if your Network Administrator has configured your account for one.

### **Help Menu**

**Contents...** — Choosing Contents... will display the Contents tab of the InOutTracker online help dialog.

**Keyword Search...** — This item displays the Index tab of the InOutTracker online help dialog.

**About InOutTracker...** — Choosing About InOutTracker... opens a dialog box that shows you the version of InOutTracker that is installed, and lists contact information for CE Software.

## <span id="page-14-0"></span>**OPTIONS**

Choosing Options... from the Edit menu will open a window containing a series of four tabbed sections. Here, you will be allowed to view user information, adjust certain behavioral and visual aspects of InOutTracker.

### **Personal**

The Personal tab details information about the current user. It lists the user's name, e-mail address, and the IP address of the Prairie Server for which you are connected.

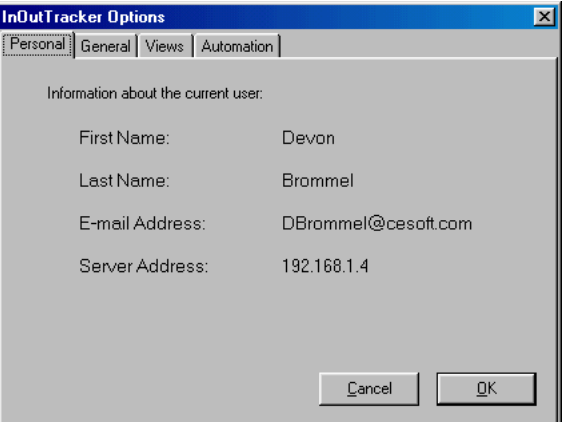

### **General**

Adjust options in the General tab to specify how InOutTracker behaves.

**Refresh list every...** — This is the interval that the main list is updated.

**Keystroke to open InOutTracker Window...** — Specifies a keystroke that opens InOutTracker when you are logged in.

# **Keystroke to open Shortcuts Window...** —

Specifies a keystroke that opens the Shortcuts Entry window when you are logged in.

**Do not open Notification window...** — Select this option if you do not want the automatic notifications to appear temporarily.

❖ *Note*: You will only have this option if your Network Administrator has configured your account for it.

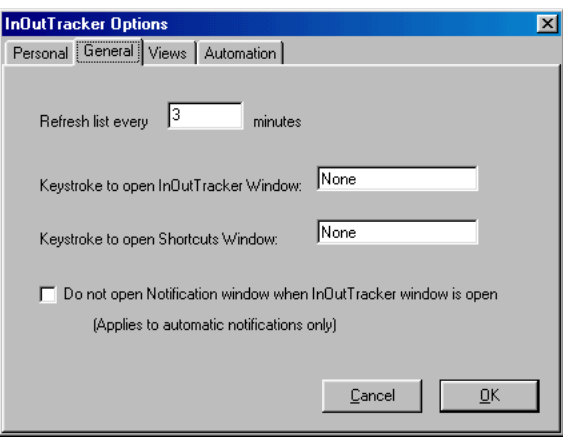

## <span id="page-15-0"></span>**Views**

Adjust options in the Views tab to specify how InOutTracker displays items in the list and which columns are displayed.

**Font** — Determines the font that the list of users is displayed with.

**Size** — Determines the font size that the list of users is displayed with.

**Name Format** — Determines whether the names in the list of users are displayed by last name or first name.

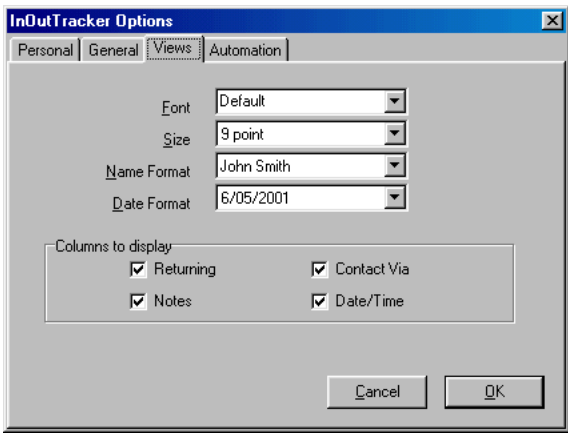

**Date Format** — Pick one of the formats to display the Date/Time column.

**Columns to display:** — Check any column name to display it and uncheck to remove it from the main list.

# **Automation**

You can customize certain settings for logging in and out. In addition, a setting for QuickConference if you have it installed.

**On Log In:** — Select one of the four choices:

- **Do Nothing** The main window does not open and your status remains unchanged.
- **Check Me In...** A menu will appear with all shortcuts that will set your status to In, pick the one you want or create a new one.

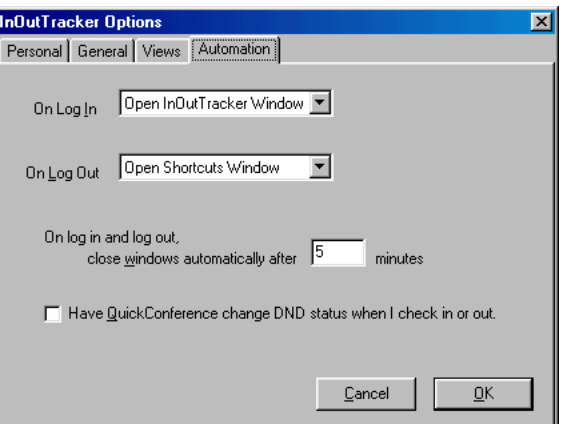

- **Open InOutTracker Window** Opens the main window and your status remains unchanged. You may then change it by using a keystroke, menu item or double-clicking and opening the Shortcuts Entry window.
- **Open Shortcuts Window** Opens the Shortcuts Entry window for you to select one of your predefined shortcuts from the list.
- ❖ *Note*: Any of these choices will open the main window if you have selected InOutTracker from the Programs menu.

<span id="page-16-0"></span>**On Log Out:** — Every time you log out (including while shutting down the computer but not while changing users), InOutTracker can do one of four things:

- **Do Nothing** The main window does not open and your status remains unchanged.
- **Check Me Out...** A menu will appear with all shortcuts that will set your status to Out, pick the one you want or create a new one.
- **Open InOutTracker Window** Opens the main window and your status remains unchanged. You may then change it by using a keystroke, menu item or double-clicking and opening the Shortcuts Entry window.
- **Open Shortcuts Window** Opens the Shortcuts Entry window for you to select one of your predefined shortcuts from the list.

**On log in and log out...** — To keep InOutTracker from tying up your computer, InOutTracker will automatically close the Shortcuts Entry window on log in or log out or the main window on log out after a period of time. This will only occur when InOutTracker is set to automatically open a window from an On Log In or On Log Out choice. It never applies to windows you open manually.

**Have QuickConference change...** — If you are also using QuickConference, you may want QuickConference to not accept messages while you are checked out. If this option is checked, QuickConference's Do Not Disturb feature will be turned on when you check out and turned off when you check in.

### **SHORTCUTS**

Shortcuts are used to quickly enter common choices for a person's status.

### **ShortCut Editor**

The ShortCut Editor can be opened either from the Edit menu or from a button in the Shortcuts Entry window. Select Edit Shortcuts... from the Edit menu. This will bring up a window with which to create,

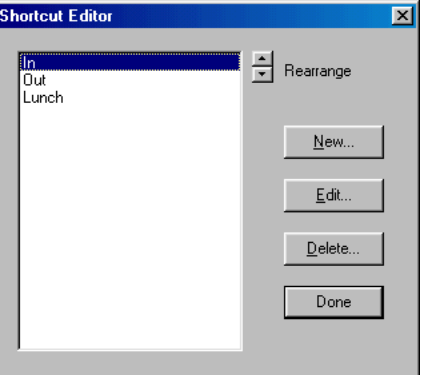

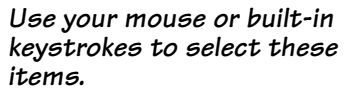

Alt-N to create a New shortcut. Alt-E to Edit a shortcut. Alt-D to Delete a shortcut.

edit, delete, and arrange shortcuts.

Shortcuts are normally ordered chronologically, oldest shortcut first. Since only the first nine shortcuts have control keys to pick them, you can move a shortcut up or down in the list by selecting it and then clicking on the arrows next to Rearrange.

Select the shortcut you want to remove and click the Delete... button.

<span id="page-17-0"></span>The window for creating a new shortcut and editing a shortcut are identical. Add or replace the information you want in the fields and select whether you want the shortcut to be an In or Out shortcut.

**Use your mouse or built-in keystrokes to select these items.**

Alt-I selects In. Alt-L to tab to Title field. Alt-N to tab to Notes field. Alt-O selects Out. Alt-R to tab to Returning field. Alt-T to tab to Contact Via field.

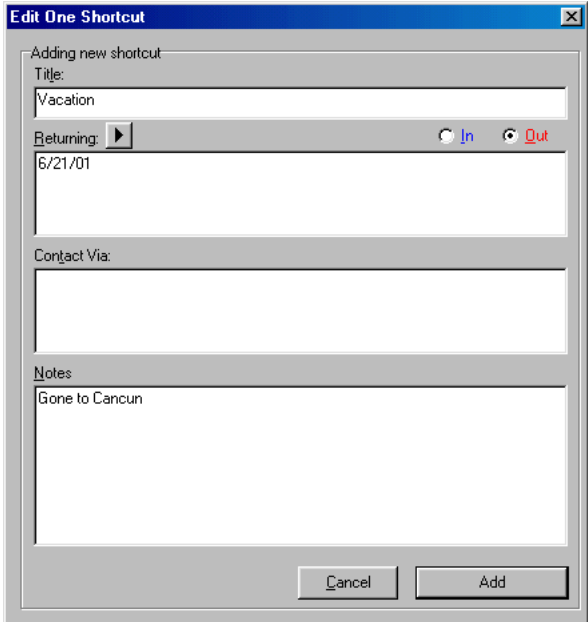

### **Entry Window**

This window shows a person's complete status information and allows it to be changed. It is opened whenever you double-click on a person in the main window.

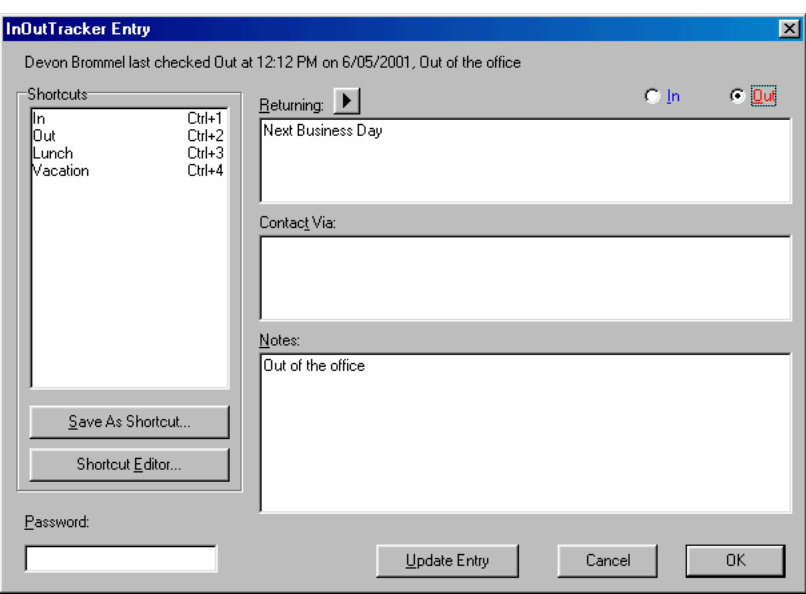

### **Use your mouse or built-in keystrokes to select these items.**

Alt-E selects Shortcut Editor. Alt-R tabs to Returning field. Alt-O selects Out. Alt-U selects Update Entry. Alt-P tabs to Password field.

Alt-S selects Save As Shortcut. Alt-N tabs to Notes field. Alt-T tabs to Contact Via field.

<span id="page-18-0"></span>There are two buttons for marking the person's status as In or Out. Descriptions can be entered under the Returning field (when will the person be back), Contact Via (best way to contact the person), and Notes (where is the person and what is he doing). The Notes field is limited to 254 characters; the Returning and Contact Via fields are limited to 127 characters.

If you wish to quickly pick a time for returning, click on the right pointing arrow above the Returning field. A menu will appear giving half hour increments for a full day. Pick one, and the Returning status will be set to that time.

There are some entries that you will you all the time. These entries can be saved as shortcuts. If you click on an entry in the Shortcuts list, the various fields will be set to what you have saved under that shortcut. (Minor exception-if you are editing someone else's status, the Contact Via field is left blank, so your e-mail address doesn't show up in Bob's "Working at home" status.) If you double-click on a shortcut, or if you press the control key given in the list for a shortcut, the Entry window will close updating the status on the server.

You can create a shortcut directly in the Shortcuts Entry window by filling out the three fields and setting the In/Out button, then click Save As Shortcut.... You can modify the list of shortcuts by clicking on the Shortcut Editor... button.

You are always able to change your own entry. The Network Administrator may have given you permission to change anyone's entry, if you are in a position where that may be needed (a receptionist, for example). Even without that permission, filling out the Password field can change another person's entry. We do NOT recommend giving out your password to others. Instead, this is designed for you to quickly make a change of your status on someone else's computer.

The information on the server is not modified until you close the window. Cancel throws away any changes you might have made. OK will update the server if you have made changes from the original status. Update Entry will update the server even if nothing has been changed, updating the date/time changed. Double-clicking on a shortcut or pressing a shortcut's control key will always update the server.

# <span id="page-19-0"></span>**NOTIFICATION**

One of the most useful features of InOutTracker is notification. You can request notification for a person. When that person checks in or out, a window will appear on your computer, telling you.

Some people who need to know where everyone in the organization is. The Network Administrator can arrange for someone to be automatically notified whenever anyone on that server checks in or out. If the constant appearing of the notification window is a problem, you can keep the main window open and only have it updated, through a choice in the General tab of the Options dialog.

❖ *Note*: If you requested notification on a person and logged out and the person changed status, you will not receive notification.

# <span id="page-20-0"></span>**INDEX**

### **Symbols**

- Checked Out Flashing Icon  $\frac{|\mathbf{D}_{\mathbf{U_T}}|}{|\mathbf{D}_{\mathbf{U_T}}|}$  12

**A**

[About InOutTracker... 14](#page-13-0) [Add Additional User Account 11](#page-10-0) [Automation 16](#page-15-0)

### **B**

[Backing Up Data and Preferences 10](#page-9-0) [Data Directory Locationsocations 10](#page-9-0) [Before You Call 6](#page-5-0)

### **C**

[Change My Entry 14](#page-13-0) [Change of Address 7](#page-6-0) [Change Password... 14](#page-13-0) [Change Selected Entry... 13](#page-12-0) [Change Users... 13](#page-12-0) [Check Me In... 16](#page-15-0) [Check Me Out... 17](#page-16-0) [Clear Log... 14](#page-13-0) [Client Interface 12](#page-11-0) [Columns to display: 16](#page-15-0) Contact Information [Sales and Customer Service 7](#page-6-0) [Technical Support 6](#page-5-0) [Contact Via 19](#page-18-0) [Copy 13](#page-12-0) [Cut 13](#page-12-0)

### **D**

[Date Format 16](#page-15-0) [Delete User Account 11](#page-10-0) [DNS server 11](#page-10-0) [Do not open Notification window... 15](#page-14-0) [Do Nothing 16,](#page-15-0) [17](#page-16-0)

### **E**

[E-mail address 11](#page-10-0), [12](#page-11-0) [Edit Menu 13](#page-12-0)

[Edit Shortcuts... 14](#page-13-0) [Edit User Account 11](#page-10-0) [Entry Window 18](#page-17-0) [Export Log... 14](#page-13-0)

### **F**

[File Menu 13](#page-12-0) [Font 16](#page-15-0)

## **G**

[General 15](#page-14-0)

### **H**

[Have QuickConference change... 17](#page-16-0) [Hide Columns 12](#page-11-0) [Home Server 12](#page-11-0) [How InOutTracker Works 5](#page-4-0)

## **I**

[In or Out Status 19](#page-18-0) [Information you need 6](#page-5-0) [InOutTracker Menus 13](#page-12-0) [Installing 9](#page-8-0) [IP Address 11](#page-10-0)

### **K**

[Keystroke to open InOutTracker Window... 15](#page-14-0) [Keystroke to open Shortcuts Window... 15](#page-14-0)

### **L**

[Log me in automatically 11](#page-10-0) [Log Menu 14](#page-13-0) [Log Out... 13](#page-12-0) [Logging In 11](#page-10-0)

**M**

Menus [About InOutTracker... 14](#page-13-0) [Edit Menu 13](#page-12-0) [Change My Entry 14](#page-13-0) [Change Password... 14](#page-13-0) [Change Selected Entry... 13](#page-12-0) [Copy 13](#page-12-0)  $Cut 13$ [Edit Shortcuts... 14](#page-13-0) [Options... 14](#page-13-0) [Paste 13](#page-12-0) [Select All 13](#page-12-0) [File Menu 13](#page-12-0) [Change Users... 13](#page-12-0) [Log Out... 13](#page-12-0) [Notify Me 13](#page-12-0) [Quit and Stay Connected 13](#page-12-0) [Refresh 13](#page-12-0) [Send Mail... 13](#page-12-0) [Log Menu 14](#page-13-0) [Clear Log... 14](#page-13-0) [Export Log... 14](#page-13-0) [Get Log 14](#page-13-0)

## **N**

[Name Format 16](#page-15-0) [Notes 19](#page-18-0) [Notification 20](#page-19-0) [Notification Icon 13](#page-12-0) [Notify Me 13](#page-12-0)

### **O**

[On log in and log out... 17](#page-16-0) [On Log In: 16](#page-15-0) [Check Me In... 16](#page-15-0) [Do Nothing 16](#page-15-0) [Open InOutTracker Window 16](#page-15-0) [Open Shortcuts Window 16](#page-15-0) [On Log Out: 17](#page-16-0) [Check Me Out... 17](#page-16-0) [Do Nothing 17](#page-16-0) [Open InOutTracker Window 17](#page-16-0) [Open Shortcuts Window 17](#page-16-0) [Open InOutTracker Window 16,](#page-15-0) [17](#page-16-0) [Open Shortcuts Window 16,](#page-15-0) [17](#page-16-0) [Options 15](#page-14-0) [Automation 16](#page-15-0) [Have QuickConference change... 17](#page-16-0) [On log in and log out... 17](#page-16-0) [On Log In: 16](#page-15-0) [On Log Out: 17](#page-16-0) [General Tab 15](#page-14-0) [Do not open Notification... 15](#page-14-0) [Keystroke to open... 15](#page-14-0) [Refresh list every... 15](#page-14-0) [Personal Tab 15](#page-14-0) [Views Tab 16](#page-15-0) [Columns to display: 16](#page-15-0) [Date Format 16](#page-15-0) [Font 16](#page-15-0) [Name Format 16](#page-15-0) [Size 16](#page-15-0) [Options... 14](#page-13-0) [Other Servers 12](#page-11-0) [Other... button 11](#page-10-0) [Out or In Status 19](#page-18-0) [Ownership Transfer 7](#page-6-0)

## **P**

[Password 11,](#page-10-0) [19](#page-18-0) [Paste 13](#page-12-0) [Personal 15](#page-14-0) [Prairie Server IP number 11](#page-10-0)

### **Q**

[Quit and Stay Connected 13](#page-12-0)

## **R**

[Rearrange Columns 12](#page-11-0) [Red Out Indicator 12](#page-11-0) [Refresh 13](#page-12-0) [Refresh list every... 15](#page-14-0) [Requirements 9](#page-8-0) [Resize Columns 12](#page-11-0) [Returning 19](#page-18-0) [Returning Time pop-up 19](#page-18-0) [Reverse Sorting 12](#page-11-0)

### **S**

[Sales and Customer Service 7](#page-6-0) [Select All 13](#page-12-0) [Send Mail... 13](#page-12-0) [Server Address 12](#page-11-0) [ShortCut Editor 17](#page-16-0) [ShortCuts 17](#page-16-0) [Entry Window 18](#page-17-0) [ShortCut Editor 17](#page-16-0) [Shortcuts 17](#page-16-0)[, 19](#page-18-0) [Size 16](#page-15-0) [Sorting 12](#page-11-0) [Status Area 12](#page-11-0)

## **T**

[Technical Support 6](#page-5-0)

### **U**

[Using InOutTracker 11](#page-10-0)

### **V**

[Views 16](#page-15-0)

### **W**

[Welcome to InOutTracker! 5](#page-4-0)

# <span id="page-23-0"></span>**NOTES**

### **CE SOFTWARE LICENSE AND LIMITED WARRANTY AGREEMENT**

**PLEASE READ THIS DOCUMENT CAREFULLY BEFORE USING THIS PACKAGE.** BY USING THIS PACKAGE, YOU AGREE TO BECOME BOUND BY THE TERMS OF THIS LICENSE. IF YOU DO NOT AGREE TO THE TERMS OF THIS LICENSE, DO NOT USE THE SOFTWARE AND PROMPTLY RETURN THIS PACKAGE TO THE PLACE OF PURCHASE FOR A FULL REFUND.

#### **DEFINITIONS**

The following definitions apply to the terms as they appear in this agreement:

• **You** and **Your** refer to any person or entity that acquires or uses this Package.

• **Package** means the Software, manual(s), and other items accompanying this agreement.

• **Software** means the computer program contained in this Package, together with all codes, techniques, software tools, formats, designs, concepts, methods, and ideas associated with that computer program. It also means any copies of the program, codes, etc. made to any other diskette, hard disk or other media.

• **Authorized Number** means the maximum number of licensed users that may use the

- Software, which is one unless a greater number is indicated on the Package.
- **Diskette**, by definition, includes CD-ROM discs.

#### PERMITTED USES

CE Software, Inc. (CE) grants you a non-exclusive license to use the Software in this Package according to the terms set forth below. You may:

• Operate the server Software on one computer at a time and the workstation Software on a maximum of the Authorized Number of computers at a time. The server Software may be installed on additional computers if they are all linked together. The activation key which allows the operation of the Software may be installed on more than one such linked server, but the Authorized Number may not be exceeded.

• Make backup copies of the Software solely for archival purposes, which automatically become the property of CE and are subject to this agreement.

• Operate the server Software on a single (or greater number as allowed above) hard disk drive or other permanent storage device for your own use and keep the original diskette as a backup copy; and operate the workstation Software, including any part thereof, on a maximum of the Authorized Number of hard disk drives or other permanent storage devices for your own use. • After written notification to CE, transfer all (but no lesser portion) of the Software and related manuals to another person or entity, who in turn will be subject to this agreement.

#### PROHIBITED USES

You may not:

• Modify, reverse-engineer, disassemble, decompile or reduce the Software to a human perceivable form or translate, sub-license, resell for profit, lend, rent, or lease any portion of the Software.

• Distribute the Software electronically over a network except to facilitate the otherwise legitimate installation of the Software.

• Make copies of the copyrighted manuals.

• Merge it with another program or create derivative works based on the Software.

• Remove, obscure, or alter any notice of the CE copyright or other proprietary legends on the Software.

• Transfer the Software or any direct product to any person or entity in violation of the United States Export Administration Act.

The Software involves valuable proprietary rights of CE and others. CE retains title to and ownership of the Software and all copyright, trade secret, trade name, trademark, and other property rights related to the Software, regardless of the form in which the original or other copies exist. You may not violate these rights, and you must take appropriate steps to protect CE's rights. You are responsible for all taxes other than those based on the net income of CE. CE may at any time replace, modify, alter, improve, enhance, or change the Software.

#### **U.S. GOVERNMENT RESTRICTED RIGHTS**

The Software and documentation are provided with RESTRICTED RIGHTS. Use, duplication, or disclosure by the Government is subject to restrictions as set forth in subparagraph (c)(1)(ii) of the Rights in Technical Data and Computer Software clause at DFARS 252.227-7013 or subparagraphs (c)(1) and (2) of the Commercial Computer Software-Restricted Rights at 48 CFR 52.227-19, as applicable. Manufacturer is CE Software, Inc., P.O. Box 65880, West Des Moines, IA 50265.

#### **TERMINATION**

Both the license and your right to use the Software terminate automatically if you violate any part of this agreement. In the event of termination, you must immediately destroy all copies of the Software or return them to CE.

### LIMITED WARRANTY

CE warrants that, upon delivery by CE, the diskettes on which the Software is distributed will be free from defects in materials and workmanship and that the Software will substantially conform to the specifications established by CE. CE does not warrant that the Software is free from all bugs, errors, and omissions. If any of the Software fails to comply with this limited warranty, CE will replace the diskette or, at CE's option, make a reasonable effort to correct the program errors. You must, however, return your original diskette(s), along with a copy of your paid invoice, to CE or its authorized representative within 90 days of the date you received the Software. If CE is unable to correct defective diskettes or program errors, CE will refund all or a fair portion of the price you paid for this Package. The refund will fully satisfy your claims for Software or diskette failure. This limited warranty shall continue for any replacement Software for the rest of the original 90-day warranty period or for 30 days from the date you receive the replacement, whichever is longer. CE's liability to you for actual damages for any cause whatsoever, and regardless of the form of the action, will be limited to the greater of \$100 or the money paid for the Software that caused the damages.

EXCEPT AS SPECIFICALLY SET FORTH ABOVE, CE DISCLAIMS ALL OTHER WARRANTIES, EITHER EXPRESS OR IMPLIED, INCLUDING BUT NOT LIMITED TO IMPLIED WARRANTIES OF MERCHANTABILITY OR FITNESS FOR A PARTICULAR PURPOSE. THIS LIMITED WARRANTY GIVES YOU SPECIFIC LEGAL RIGHTS, AND YOU MAY HAVE OTHER RIGHTS, WHICH VARY FROM STATE TO STATE.

EXCEPT AS SPECIFICALLY SET FORTH ABOVE, CE AND ITS DISTRIBUTORS AND DEALERS WILL IN NO EVENT BE LIABLE FOR ANY DAMAGES WHATSOEVER FOR CONSEQUENTIAL OR INCIDENTAL DAMAGES, EITHER DIRECT OR INDIRECT, INCLUDING BUT NOT LIMITED TO LOSS OF BUSINESS PROFITS, INCOME OR USE OF DATA. SOME STATES DO NOT ALLOW EXCLUSION OR LIMITATION OF INCIDENTAL OR CONSEQUENTIAL DAMAGES; THEREFORE, THE LIMITATIONS SET FORTH IN THIS AGREEMENT MAY NOT APPLY TO YOU.

### GENERAL

This agreement constitutes the entire agreement and supersedes any prior agreement between CE and you concerning the contents of this Package. CE is not bound by any provision of any purchase order, or other document, unless CE specifically amends this agreement. This agreement cannot be amended, modified, or waived, unless the change is written and signed by an authorized corporate officer of CE.